# Let's get started.

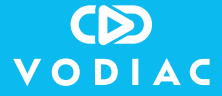

Includes unique activation code

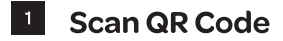

Use your smartphone to scan the QR code below to begin the registration process.

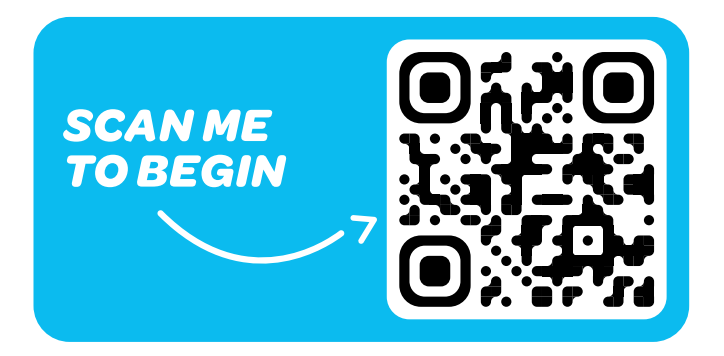

### <sup>2</sup> **Setup Your Account**

Follow the steps to register your Vodiac account.

#### $\overline{3}$ **Unlock Full Content**

Use the unique Activation Code below to unlock full access to all of Vodiac's virtual reality videos.

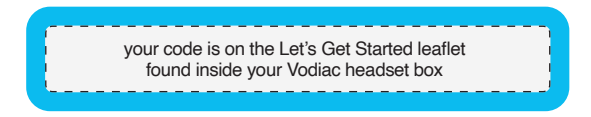

## <sup>4</sup> **Download The App**

Once registration is complete, follow the links to download the free Vodiac app to your smartphone.

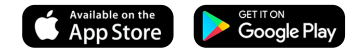

## <sup>5</sup> **Get Immersed in VR**

Launch the Vodiac app once downloaded and be transported into an immersive world full of virtual reality entertainment.

## **Frequently Asked Questions**

#### I cannot see the app in the Google Play / Apple App Store

Please search for the application using the key words - Vodigc VR Video. If you cannot see the app or it says it isn't compatible with your device, please go to https://www.vodiac.com/pages/supported-devices to check our compatibility list.

#### Where do I find my unique Activation Code?

You will find your unique Activation Code in Step 3 of this guide - use this to redeem free access to the complete content library

#### I'm having trouble seeing the images clearly in the VR headset. how can I adjust the image quality?

Please make sure the plastic protective-film coverings have been removed from both the headset lenses

Additionally please make sure the phone is placed in the middle of the front compartment. Finally, you can adjust the three focus adjusters on the top of the headset to make certain the image is focused clearly.

#### How do I access the VR controls whilst wearing the VR headset?

Adjust your gaze to place the Arrow Icon inside the small Circle Icon in the middle of your view. Once activated, the control settings will appear on the screen that allow you to fast-forward, rewind, pause, play and exit the experience.

#### How do I start an experience?

Watch out for the small Circle Icon in the screen look at this focusing your eyes on this circle - the circle will start to fill-in when it completes the VR experience will start.

#### I can't hear any sound or the sound is too low, is there a way to adjust the audio whilst viewing the experiences?

Firstly, please make sure your phone is not in Silent Mode. You can then use your phone's volume controls to adjust the sound levels. There is no way to change the volume from the app itself. For the very best experience we recommend using bluetooth earphones.

#### Can't see the menu in VP mode?

You may need to reset the rotation. Look in the top right hand corner whilst wearing the VR headset. Ensure you're in VR mode. You will see Reset Rotation gaze at this and reset the rotation to the direction you're looking.

#### **Still unsure how to get started?**

Go to vodiac.com/support to check out our step-by-step videos and full list of FAQ's.

## **Headset set up**

## **Product Overview**

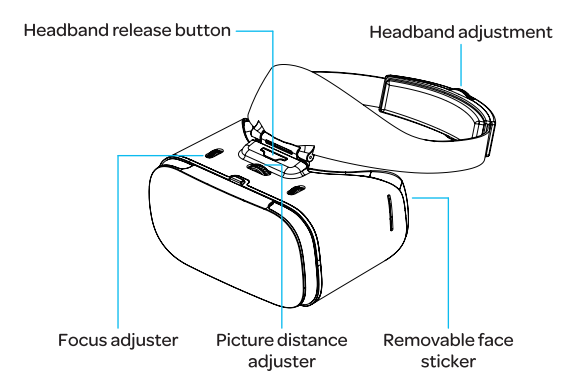

#### Safety Instructions

- We recommend children should be 7 years and above to use the VR headset, and only under adult supervision. Vodiac VR videos can be experienced in phone mode (non-VR) by simply using your smartphone screen.
- If you experience nausea, discomfort, eve strain or disorientation, discontinue using the VR headset immediately. If you have had or could be prone to seizures, consult a doctor before using the VR headset.
- Use caution to avoid injury and remain seated unless your content experience requires standing and it is safe to do so. Use of the VR headset may cause loss of balance.

#### $2<sup>1</sup>$ **Headband Assembly**

To attach the headband to the main body (as shown in figure 1) hold the headband forward and insert the headband clip into the slot of the VR headset

To remove the headband (as shown in figure 2) press down on the headband release button, while pulling the headband back from the VR headset.

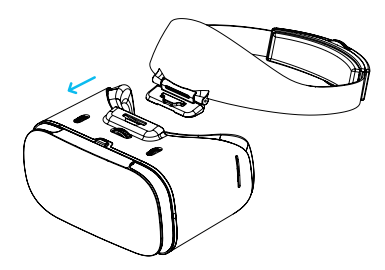

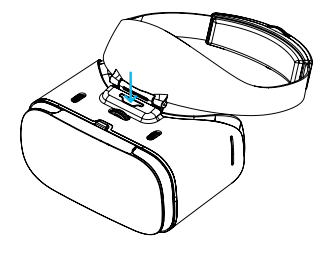

Figure 1

Figure 2

#### $\mathbf{3}$ **Inserting Smartphone**

Press the phone compartment release button located on top of the VR headset (as shown in figure 3), open the flap outwards to approximately 45°.

Keep the center line of your smartphone aligned with the center line of the lens barrel wall (as shown in figure 4).

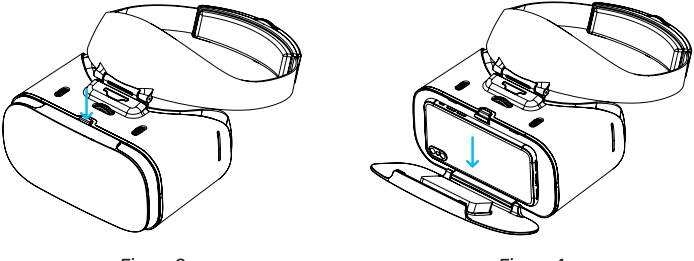

Figure 3

Figure 4

 $Mofe$ 

- We advise you remove your smartphone from its case before placing inside the headset.
- If the smartphone is not placed horizontally, it may cause upper and lower ahost images. Please adjust the smartphone so that the screen is horizontally centered.
- Please be careful when removing the smartphone from the VR headset to prevent any possible damage.
- To use any additional bluetooth devices connected to the smartphone, please ensure you connect any devices to the smartphone before placing into the VR headset.

## **Focus Adjustment**

Use the focus adjustment knob to adjust the virtual reality video into focus (as shown in figure 7).

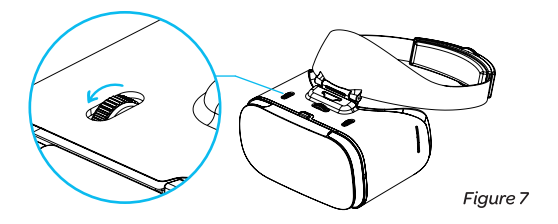

Use the picture distance adjustment knob to adjust the picture distance of the virtual reality video (as shown in figure 8).

Adjust the picture distance accordingly to obtain the best viewing experience.

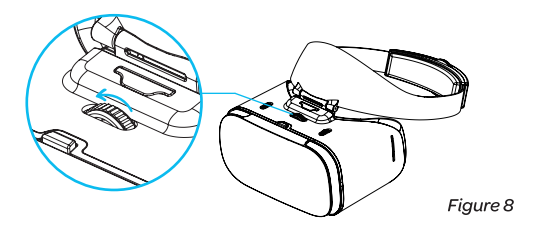

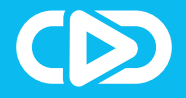

For more help and advice please visit

vodiac.com